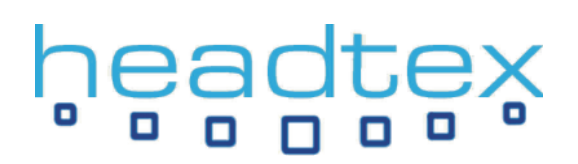

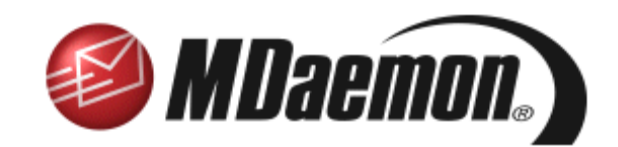

# **INSTALLATION AND CONFIGURATION GUIDE**

(THIS DOCUMENT RELATES TO MDAEMON v8.01 ONWARDS)

## **Overview**

This document is designed to provide a quick installation and configuration guide for MDaemon along with a guide to its integrated web interface – WorldClient. This guide also provides a brief overview of the plug-ins available for MDaemon which have their own installation guides.

It allows a user to download and install MDaemon and be up and running with a configured server in less than 30 minutes (in fact you should be able to do it in less than 10!).

It covers the basic features required to get a server up and running.

#### **MDaemon**

MDaemon is a Windows based email and groupware server designed to fulfil the email requirements of organisations ranging from fewer than 6 users to ones with many thousands of users. MDaemon is a reliable and easy to configure solution that, while being very reasonably priced, still offers more features than virtually every other email server on the market.

MDaemon is ideally suited to permanent broadband connections, where email is received directly by SMTP delivery - but also offers full support for dial-up connections, where a static IP address may not be possible – in which case DomainPOP and MultiPOP email collection would typically be used.

MDaemon is available in two versions, Standard and Pro. Key features that are available in the Pro version are:-

 Integrated groupware features such as Calendar, Contact and Task folders including the ability to share these among other MDaemon users through the sophisticated WorldClient web interface;

 Support for the Outlook Connector plug-in which allows Microsoft Outlook users to integrate with MDaemon's email and groupware features without needing a Microsoft Exchange Server;

Advanced content based spam filtering using SpamAsassin technology;

 IMAP support for centralised email folder sharing using standard IMAP clients such as Outlook Express, Mozilla Thunderbird and Outlook;

Advanced security features such as SPF and DomainKeys to help prevent email spoofing and phishing;

PDA support for remote email access using WAP, WML and XHTML themes in WorldClient;

…and other advanced features such as multiple theme and language support in WorldClient; Multiple domain support; SSL service encryption; Per service/domain bandwidth throttling; Centralised attachment stripping and linking; ODBC support for accounts and mailing lists;

Although MDaemon Standard provides an excellent email server solution, most people settle on MDaemon Pro as their preferred choice because of these enhanced features.

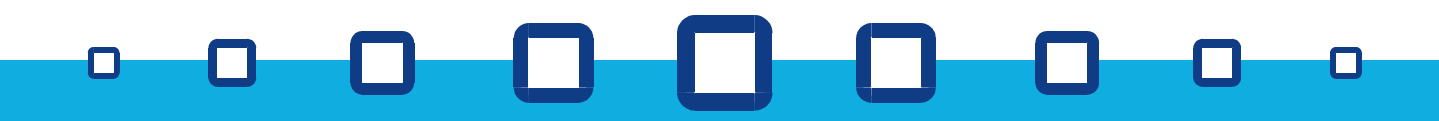

# **MDaemon plug-ins**

A number of popular plug-ins are available for MDaemon which enhance its core features and provide additional functionality.

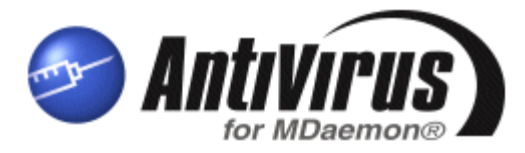

#### **AntiVirus plug-in for MDaemon (Standard or Pro)**

The AntiVirus plug-in for MDaemon offers a powerful solution to the huge problem of email-carried viruses by halting viruses on all email passing through the server before it is passed on to networked client PCs. Installation and configuration takes less than 5 minutes and it automatically keeps its virus database up to date at scheduled intervals that you can control. Notification of received viruses is fully customisable as are the actions to be taken upon detection of a virus. Yearly subscription prices are excellent value and this add-on to MDaemon is a must have for all MDaemon installations.

**Important note**: The use of other third-party anti-virus applications on your MDaemon server can cause problems such as server crashes, lost emails, duplicated emails, locked mail queues and unreliable detection of infected messages. If you are running another anti-virus application on your MDaemon server, you must ensure that you exclude all of MDaemon's folders from real-time scanning and that the email traffic to and from MDaemon's services is not being intercepted for scanning. Alt-N's AntiVirus plug-in for MDaemon is designed specifically to operate with MDaemon at the right point in the message delivery process and so provides the only reliable AV solution for use with your MDaemon server.

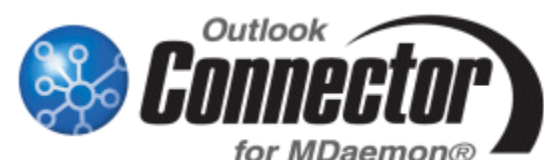

#### **Outlook Connector plug-in for MDaemon (Pro only)**

The Outlook Connector plug-in turns MDaemon into a comprehensive alternative to Exchange Server allowing Microsoft Outlook users to share their Email, Calendar, Contact, Journal and Task folders with other users on the network. Traditionally this has required a complex and expensive Exchange Server installation to be undertaken - this is no longer the case. Once a user is connected to MDaemon using the Outlook Connector client, their Outlook data is centralised on the MDaemon server making backups simpler whilst also allowing the user to access the majority of their information through MDaemon's WorldClient web interface when out of the office or away from their desk.

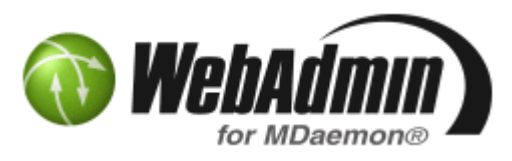

#### **WebAdmin plug-in for MDaemon (Standard or Pro, FREE)**

The WebAdmin plug-in for MDaemon provides a powerful solution to managing an MDaemon server remotely. Almost all of MDaemon's settings and logs are made accessible through a secure and easy to use 'Windows-like' web interface.

As well as being a great tool for the MDaemon administrator, limited options can be made accessible to domain administrators, list administrators and even normal users making the decision whether to install WebAdmin a really easy one – especially given that it's free!

## **Where to download MDaemon**

Download the latest installation file from our website here:

#### **<http://www.headtex.co.uk/shop/download.asp>**

When prompted to, select to save the file and put it somewhere like your Desktop so you'll know where it is once the download has been completed.

## **Information you are going to need**

**NOTE:** This document assumes that you already have a functioning TCP/IP based network of PCs and Internet access from the PC that is going to act as the host for the MDaemon server software.

Before installing MDaemon you need to have the following information to hand – you will normally obtain this from your Internet Service Provider (ISP).

#### **Your domain name**

If you are unsure what this is, then it will most likely be the part after the  $@$  symbol in your email address. eg. If your email address at your company is fbloggs@company.com then your domain name will most likely be 'company.com'.

#### **How does your ISP deliver your email to you?**

There are two usual methods here. The first method is where your ISP sets-up your domain name's DNS so email is delivered directly to your server using SMTP. In this case, you won't require MDaemon's DomainPOP mail collection feature.

The second method is where your ISP delivers any email addressed to your domain name to a 'catch-all' POP3 account on their server for you to collect. In this case you will use MDaemon's DomainPOP mail collection feature. If you are going to be using this feature you will also need to know some details about where you collect your email from. These details are:-

**Your ISP's POP3 server name Your POP3 account username Your POP3 account password** 

#### **How does your MDaemon server obtain its Internet access?**

There are really two options here. The first is where the PC has an automatic connection through a router/gateway on your network (ie. you don't have to dial-up and connect manually first). In this case, you do not need any further information.

The second option is where your PC has a modem and you have to connect up manually to access the Internet. In this case you will need the following details:-

**The name of the dial-up connection that have created on your PC The username that you use when you connect** 

## **The password that you use when you connect**

#### **The IP address of the MDaemon PC on your LAN**

It is highly recommended that the PC on which you are going to install MDaemon has a static IP address on your local network. You should make a note of this IP address.

This should be all you need to know to get up and running. All the above details are absolutely standard pieces of information that you ought to have already. If you don't, then you should obtain them and keep them somewhere safe for future reference.

## **Installing MDaemon**

Once downloaded, run the installation file.

Step through the installation until you get to the 'Registration information' step.

#### **Registration Information**

At this point, simply enter your own name and, if applicable, your company name and then click 'Next'. If you have already purchased a registration key, then you can enter it here, otherwise leave it blank and the installer will generate a 30 day trial key for you (the trial key will act as a fully functional MDaemon Pro licence for unlimited users).

#### **What is your Domain Name?**

This is where you tell your MDaemon server what domain name it will be handling email for.

**IMPORTANT: you need to replace the 'company.mail' with your own domain name** – this is later referred to as your 'Primary Domain' by MDaemon. For this guide, our domain will be 'company.com'. Once done, click 'Next'.

#### **Please Setup Your First Account**

This step is straightforward. I'd recommend that you enter the name of the person who is generally going to be responsible for managing the MDaemon server as this first account will become the 'postmaster' and will have full administrative rights. Note that the password needs to be 'strong' ie. A mix of upper and lower case letters and numbers and at least 6 characters in length.

#### **DNS Configuration**

Leave the tick box ticked to 'Use Windows DNS settings'. It is assumed that the machine that you are installing MDaemon on to already has Internet access in which case, your Windows DNS settings should already be correct.

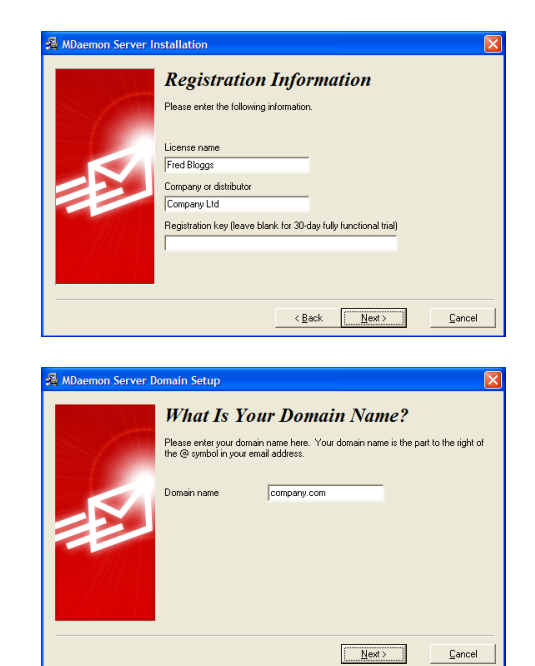

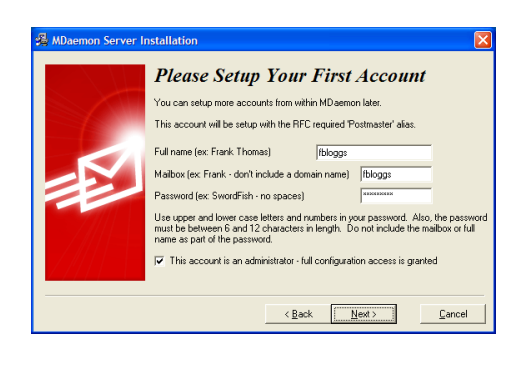

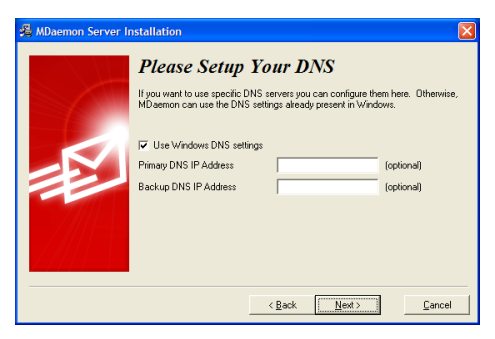

#### **Please Setup Your Operating Mode**

Our recommendation is to leave this option on 'Advanced' mode so that you can access all of MDaemon's features. Should you wish to switch to 'Easy' mode in the future, it's extremely easy to switch modes from MDaemon's 'File' menu. Click 'Next'.

#### **System Service Setup**

Leave this option ticked. As a service, MDaemon will operate in the background of the PC even if a user isn't logged into it (an icon will be displayed in the system tray by the clock). This is important because your MDaemon server will really need to be operating all the time so that your users can access their email when required. Click 'Next'.

#### **Finished**

 $\Box$ 

Click the 'Finish' button to complete the installation and start MDaemon. If you need to reboot your PC, you will be prompted to do so.

I.

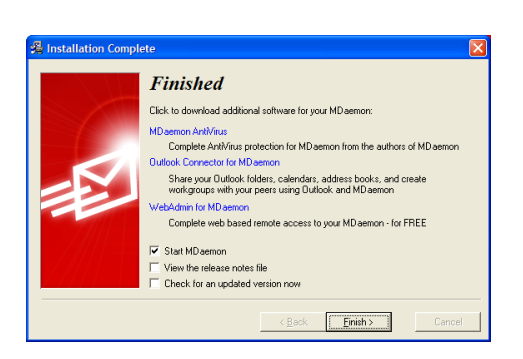

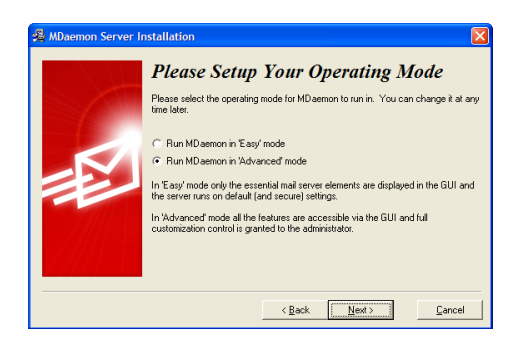

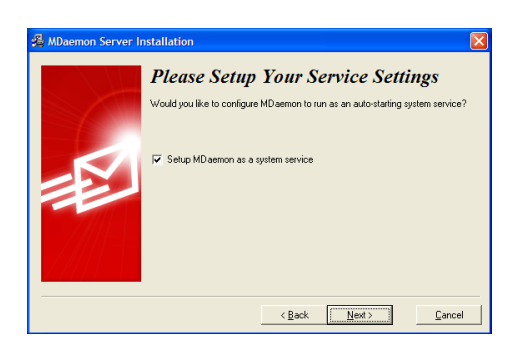

# **Final configuration of the MDaemon server**

Having completed the MDaemon installation, your MDaemon service should automatically start-up and may then minimize down to the system tray as a white envelope by your PC's clock.

#### **Accessing your MDaemon server**

To access the MDaemon server, simply double-click the white envelope located in your system tray by your clock

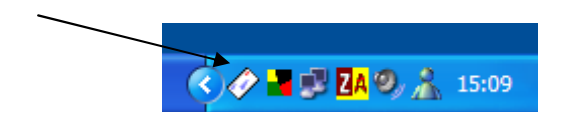

## **Final steps required**

The following are typical final configuration steps that you will need to take to complete the successful setup of your new email system.

- 1. Create some new accounts for your users;
- 2. Configure MDaemon to dial-up your ISP when required (not needed if you use a router for Internet access);
- 3. Configure MDaemon's DomainPOP mail engine (only required if your ISP delivers all email for your domain to a 'catch-all' POP3 account on their email server);
- 4. Configure your user's client PCs to send and receive email through your new MDaemon server.

#### **Create some new accounts**

For each user that is to have email, you will need to create an account on your MDaemon server. To do this select 'Account Manager' from the 'Accounts' menu. You will initially see two accounts listed. One is a system account which you can ignore. The other should be the one that you created during the installation wizard.

To add a new account, simply click the 'New' button and you'll be presented with the screen shown here:-

Simply enter the person's 'Full name', their 'Mailbox name' and their 'Account password'. By default, passwords are required to be 'strong' ie. a mix of upper and lower case letters and numbers and at least 6 characters in length.

You will notice as you type in your name, that MDaemon will automatically use the name to generate a mailbox name. The default template for this is:-

#### \$USERFIRSTINITIAL\$\$USERLASTNAME\$

eg. Entering a full name of 'bill bloggs' will result in a mailbox name of 'bbloggs'. You can modify the template for new account defaults at any time by selecting 'New account defaults' from the 'Accounts' menu.

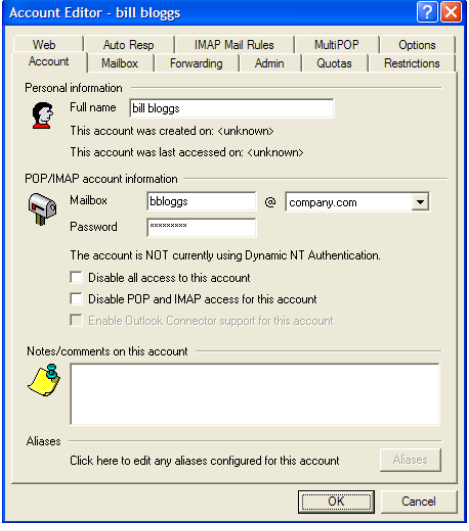

Alternatively you can just enter your own mailbox name for each account as you create them.

# ead

#### **Configure the dial-up connection**

(**NOTE**: this section is only applicable for modem users)

From the 'Setup' menu, select 'RAS dialup / dialdown'. Tick the first option to enable the RAS dialup / dialdown engine and click 'Apply'.

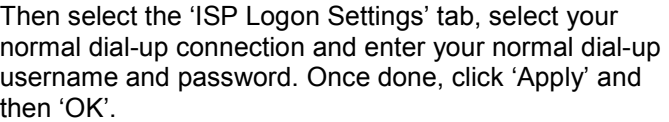

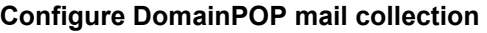

(**NOTE**: you only need to configure this if all email for your domain is delivered into a single 'catch-all' POP3 account by your ISP – if your ISP delivers email directly to your server's IP address using SMTP then you do not need to enable MDaemon's DomainPOP collection engine).

Select 'DomainPOP Mail Collection' from MDaemon's 'Setup' menu. You will be presented with the screen shown on the right.

Tick the option to 'Enable…' the engine and enter the appropriate host name, logon name and password details for the 'catch-all' POP3 account at your ISP. Once done, click 'Apply' and 'OK'.

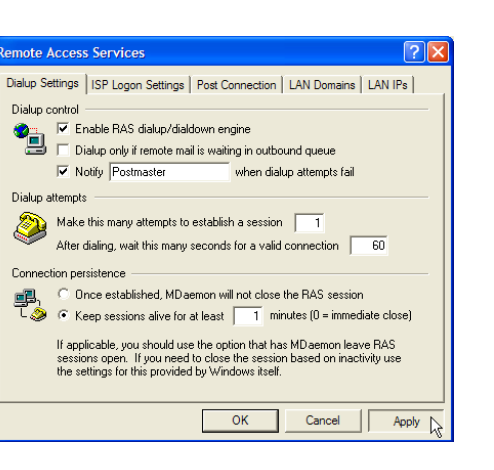

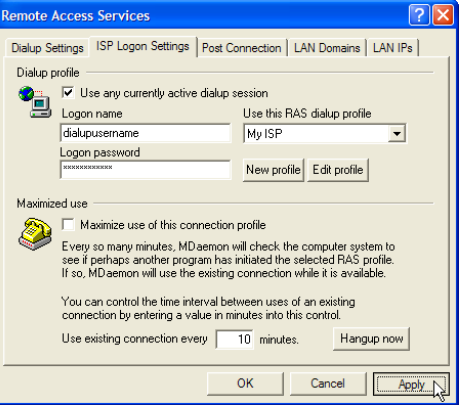

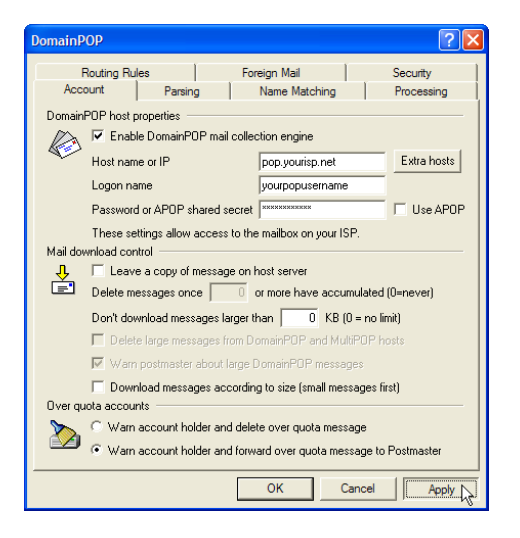

## **That's it!**

 $\Box$ 

You should now have a fully configured and operational MDaemon mail server. The next step is to configure and test an email client on one of your client PCs.

# **Configuring a client PC**

MDaemon allows you to use any standard POP3/SMTP/IMAP software package on your client PCs. The most likely examples however are Microsoft's Outlook or Outlook Express.

## **Configuring Microsoft Outlook Express**

From within Outlook Express, select 'Accounts' from the 'Tools' menu. Then click the 'Add' button and select 'Mail'.

On the first screen, enter your full name. Then click 'Next'.

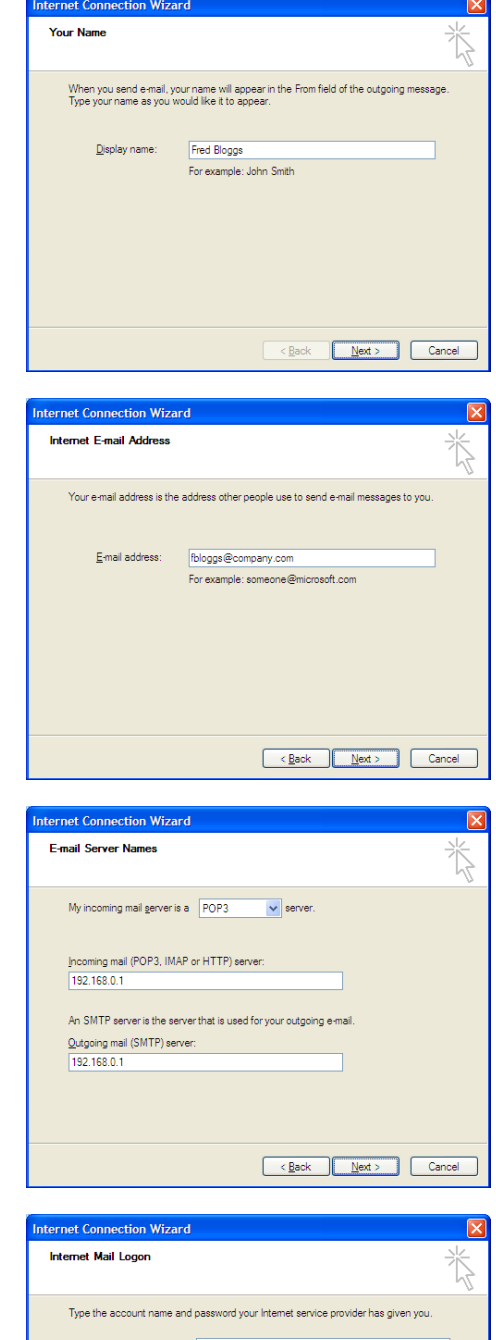

On this screen, enter your email address. Then click 'Next'.

On this screen, you need to enter your MDaemon server's IP address details as it will now be acting as your POP3 and SMTP server.

#### **IMPORTANT:**

You must replace the '192.168.0.1' addresses in both the incoming and outgoing sections with the IP address of your MDaemon server on your LAN.

On this screen you should enter your user's email address for the 'Account name' and the appropriate password.

Then click 'Next' followed by 'Finish'.

With your first send/receive you should receive a default 'welcome' message from your MDaemon server.

Your first test should be to send yourself an email.

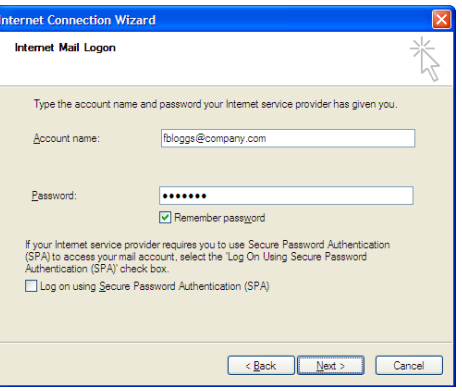

## **Configuring Microsoft Outlook**

(This is based on Outlook 2002 so may differ slightly from other versions of Outlook)

From within Outlook, select 'E-mail Accounts' from within the 'Tools' menu.

Select 'Add a new email account' and click 'Next'.

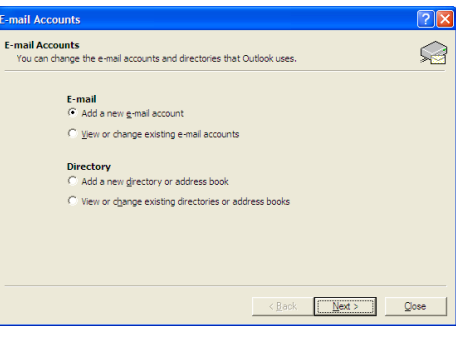

Select 'POP3' and click 'Next'.

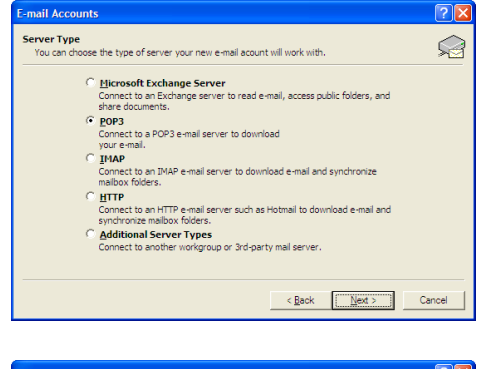

#### **IMPORTANT:**

 $\Box$ 

You must replace the '192.168.0.1' addresses in both the incoming and outgoing sections with the IP address of your MDaemon server on your LAN.

Then click 'Next' to complete the set-up.

Complete the process with a test by sending yourself an email message.

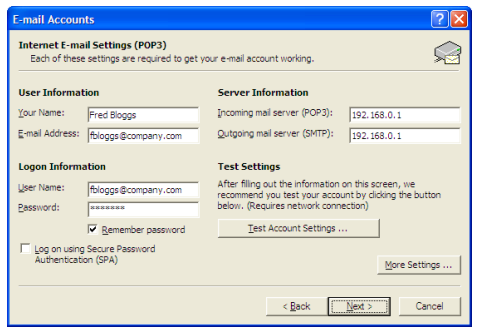

П

## **What to check if you have problems**

Here is a list of key things that should be checked if you experience any problems:-

 In MDaemon, select 'Primary Domain' from the 'Setup' menu. Check that the entries in the 'Primary domain' and 'HELO domain' are spelt correctly and are exactly what follows the '@' symbol in your company's email addresses. These two settings should both be the same.

 If you are on a modem dial-up connection and have configured MDaemon to dial-up automatically as required, check that the connection, username and password settings are correct. You can access these in the 'Setup' menu by selecting 'RAS dialup/dialdown engine'.

 If you are using DomainPOP mail collection, check that you have entered the correct POP3 details for your account at your ISP. You can access these settings be selecting 'DomainPOP mail collection' from the 'Setup' menu.

 Finally, if your client PCs are having problems accessing their email accounts on your MDaemon server, check that the IP address you've given for their POP3 and SMTP server settings are correct. Also, check that their account details are correct - don't forget that passwords are case sensitive.

ſЪ

U.

**Headtex Limited** Century House 100 Ringer Lane Clowne Chesterfield Derbyshire S43 4BZ

Tel: 01246 812821 Fax: 08700 553568 Web: www.headtex.co.uk

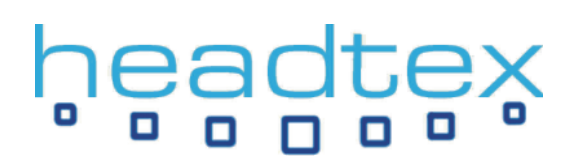

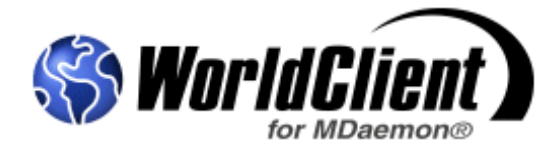

# **What is WorldClient?**

WorldClient is a fully featured webmail interface that is included with MDaemon. It allows users to access their MDaemon accounts from any modern web browser such as Internet Explorer. Importantly, since the release of MDaemon v8, WorldClient is the standard way that users would access and share the integrated groupware features of MDaemon Pro such as Calendar, Contact and Task folders.

# **Accessing WorldClient**

WorldClient is accessed by entering the following URL into a web browser on a PC on your local network:-

## **http://192.168.0.1:3000**

(remember to replace the 192.168.0.1 with the actual IP address of your MDaemon server on your network)

You will then be presented with WorldClient's log in screen where you should log in using your email address and account password.

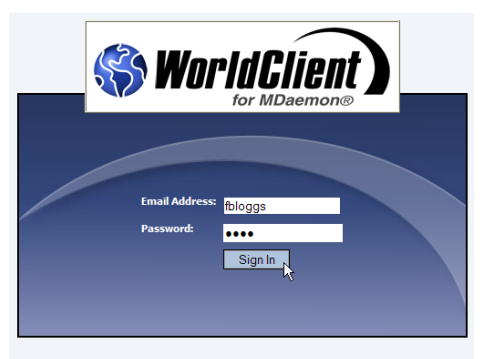

MDaemon/WorldClient v8.0.1 @ 2005 Alt-N Technologies

Once logged in, you will see a screen similar to the one shown here (if you are using MDaemon Standard, the interface will look different).

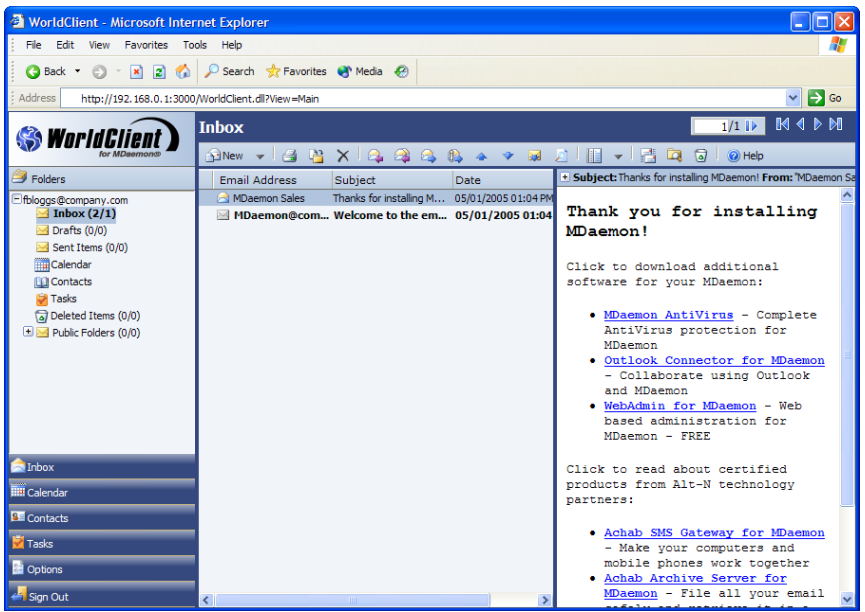

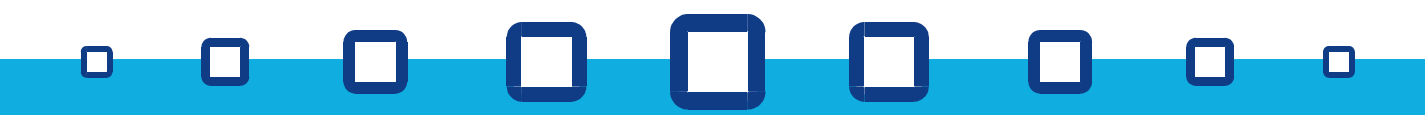

**Headtex Limited** Century House 100 Ringer Lane Clowne Chesterfield Derbyshire S43 4BZ

 $\Box$ 

Tel: 01246 812821 Fax: 08700 553568 Web: www.headtex.co.uk

# n.

Have a browse around WorldClient's features. As you'll see, its look and feel is very similar to popular desktop clients and is easy to use.

Creating appointments in your calendar is easy with all the usual features being easily accessible…

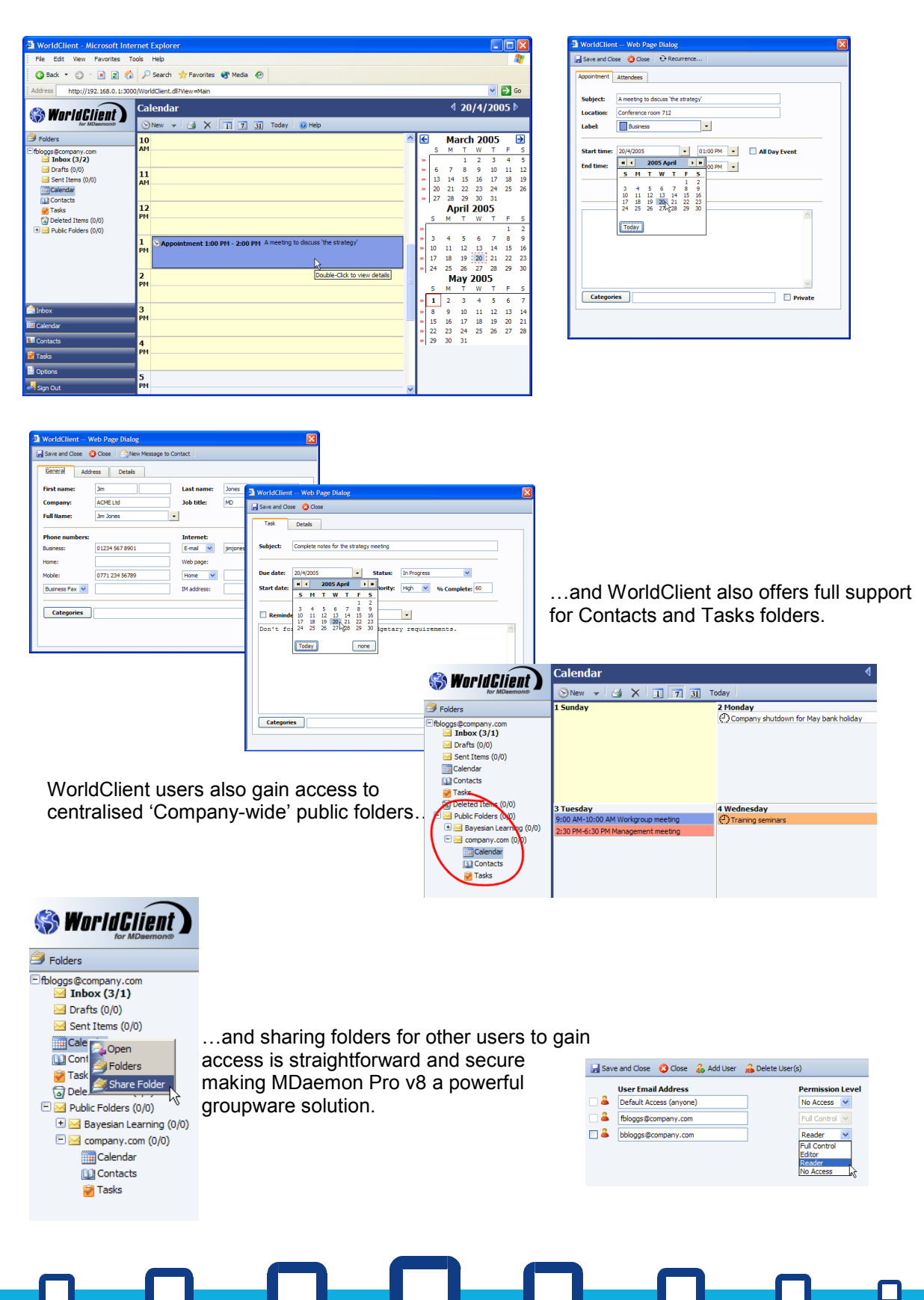

# ead

# **Accessing WorldClient from outside your network**

The great thing with WorldClient is that providing your network has a permanent Internet connection with a static IP address and that you can open up a route through your network firewall/gateway to MDaemon's WorldClient service, then your users will be able to access their MDaemon accounts from anywhere in the World where they have web access!

Access to the WorldClient service is typically done by configuring a 'Port Translation' in your gateway router so that packets are accepted by your router on one port and then 'translated' to your MDaemon server internally on the appropriate port. WorldClient's default TCP port is 3000. If you are unsure how to do this, you should consult your router supplier and/or ISP.

#### $\Box$ . .  $\Box$  $\Box$